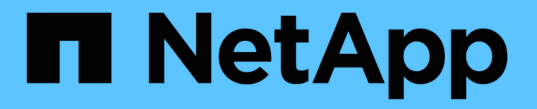

# **ILM** ポリシーを作成する StorageGRID 11.7

NetApp April 12, 2024

This PDF was generated from https://docs.netapp.com/ja-jp/storagegrid-117/ilm/creating-ilm-policy.html on April 12, 2024. Always check docs.netapp.com for the latest.

# 目次

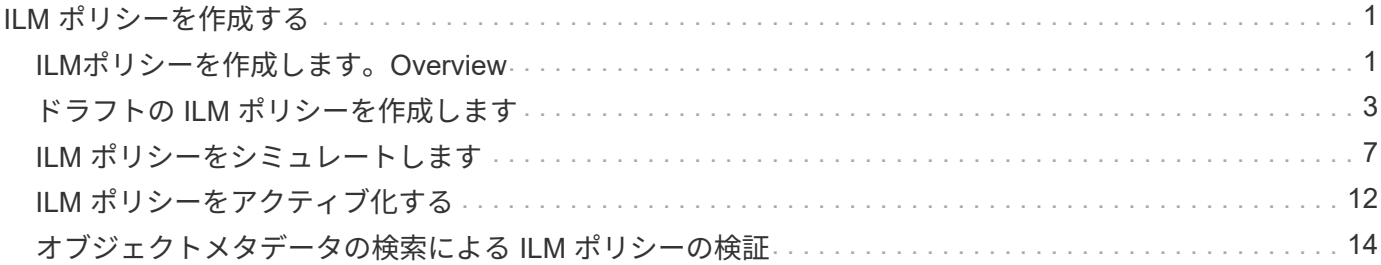

# <span id="page-2-0"></span>**ILM** ポリシーを作成する

# <span id="page-2-1"></span>**ILM**ポリシーを作成します。**Overview**

情報ライフサイクル管理( ILM )ポリシーは、優先順位が付けられた一連の ILM ルール です。 StorageGRID システムが時間の経過に伴ってオブジェクトデータを管理する方法 を決定します。

ILM ポリシーを作成するには、最初に ILM ルールを選択して配置します。次に、以前に取り込まれたオブジ ェクトに対してドラフトポリシーをシミュレートし、その動作を確認します。ドラフトポリシーが意図したと おりに機能していることを確認したら、そのポリシーをアクティブ化してアクティブポリシーを作成できま す。

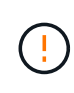

ILM ポリシーが正しく設定されていないと、リカバリできないデータ損失が発生する可能性が あります。ILM ポリシーをアクティブ化する前に、 ILM ポリシーおよびその ILM ルールを慎重 に確認し、次に ILM ポリシーをシミュレートします。ILM ポリシーが意図したとおりに機能す ることを必ず確認してください。

# デフォルトの**ILM**ポリシー

StorageGRID をインストールしてサイトを追加すると、デフォルトのILMポリシーが自動的に作成されます。 グリッドにサイトが1つある場合、デフォルトのポリシーには、そのサイトの各オブジェクトのコピーを2つ レプリケートするデフォルトルールが含まれています。グリッドに複数のサイトが含まれている場合、デフォ ルトルールは各サイトに各オブジェクトのコピーを1つレプリケートします。

デフォルトのポリシーがストレージ要件を満たしていない場合は、独自のルールとポリシーを作成できます。 を参照してください ["ILM](https://docs.netapp.com/ja-jp/storagegrid-117/ilm/what-ilm-rule-is.html) [ルールとは](https://docs.netapp.com/ja-jp/storagegrid-117/ilm/what-ilm-rule-is.html)["](https://docs.netapp.com/ja-jp/storagegrid-117/ilm/what-ilm-rule-is.html) および ["](#page-4-0)[ドラフトの](#page-4-0)[ILM](#page-4-0)[ポリシーを作成します](#page-4-0)["](#page-4-0)。

**ILM** ポリシーによるオブジェクトの評価方法

StorageGRID システムのアクティブな ILM ポリシーは、すべてのオブジェクトの配置、期間、データ保護を 制御します。

クライアントがオブジェクトを StorageGRID に保存すると、オブジェクトはアクティブポリシー内の順序付 けられた ILM ルールに照らして次のように評価されます。

- 1. ポリシー内の最初のルールのフィルタがオブジェクトに一致すると、オブジェクトはそのルールの取り込 み動作に従って取り込まれ、そのルールの配置手順に従って格納されます。
- 2. 最初のルールのフィルタがオブジェクトに一致しない場合、オブジェクトはポリシー内の後続の各ルール に照らして(一致するまで)評価されます。
- 3. どのルールもオブジェクトに一致しない場合は、ポリシー内のデフォルトルールの取り込み動作と配置手 順が適用されます。デフォルトルールは、ポリシー内の最後のルールです。デフォルトルールは、すべて のテナント、すべてのバケット、およびすべてのオブジェクトバージョンに適用する必要があり、高度な フィルタは使用できません。

**ILM** ポリシーの例

たとえば、ILMポリシーに次の情報を指定する3つのILMルールを含めることができます。

- ルール**1**:テナント**A**のレプリケートコピー
	- テナントAに属するすべてのオブジェクトを一致します
	- これらのオブジェクトを3つのサイトに3つのレプリケートコピーとして格納します。
	- 他のテナントに属するオブジェクトはルール1に一致しないため、ルール2に照らして評価されます。
- ルール**2**:**1MB**を超えるオブジェクトのイレイジャーコーディング
	- 他のテナントのすべてのオブジェクトが一致します(1MBを超える場合にのみ一致します)。これら のオブジェクトは、 3 つのサイトで 6+3 のイレイジャーコーディングを使用して格納されます。
	- は1MB以下のオブジェクトに一致しないため、これらのオブジェクトはルール3に照らして評価されま す。
- ルール**3**:**2**つのデータセンターに**2**つのコピーを作成(デフォルト)
	- は、ポリシー内の最後のデフォルトルールです。フィルタを使用しません。
	- ルール1またはルール2に一致しないすべてのオブジェクト(テナントAに属していない1MB以下のオ ブジェクト)のレプリケートコピーを2つ作成します。

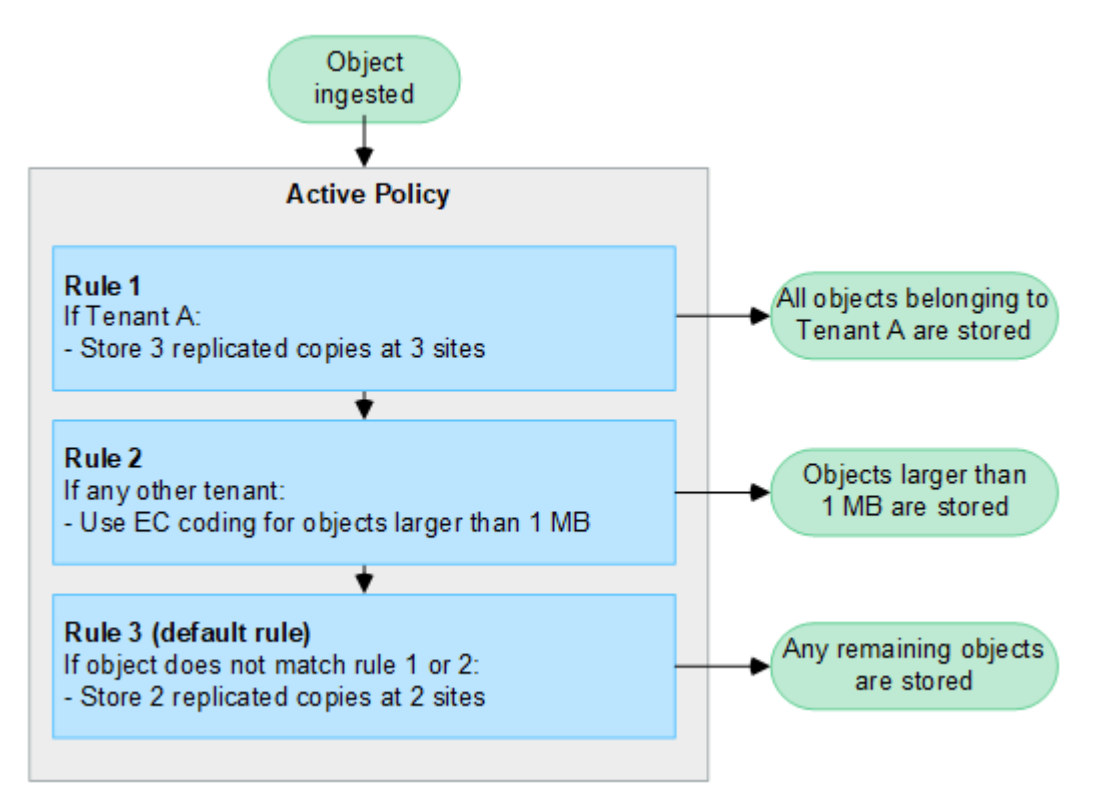

ドラフトポリシー、アクティブポリシー、履歴ポリシーとは何ですか?

各 StorageGRID システムには、アクティブな ILM ポリシーが 1 つ必要です。StorageGRID システムでは、 ドラフトの ILM ポリシーを 1 つと任意の数の履歴ポリシーを使用できます。

初めて ILM ポリシーを作成するときは、 ILM ルールを 1 つ以上選択して特定の順序で並べ、ドラフトポリシ ーを作成します。ドラフトポリシーをシミュレートして動作を確認したら、そのポリシーをアクティブ化して アクティブポリシーを作成します。

新しい ILM ポリシーをアクティブ StorageGRID 化すると、そのポリシーを使用して、既存のオブジェクトと 新たに取り込まれたオブジェクトを含むすべてのオブジェクトが管理されます。新しいポリシーの ILM ルー ルが実装されたときに、既存のオブジェクトが新しい場所に移動されることがあります。

ドラフトポリシーをアクティブ化すると、それまでのアクティブポリシーは履歴ポリシーになります。ILM履 歴ポリシーは削除できません。

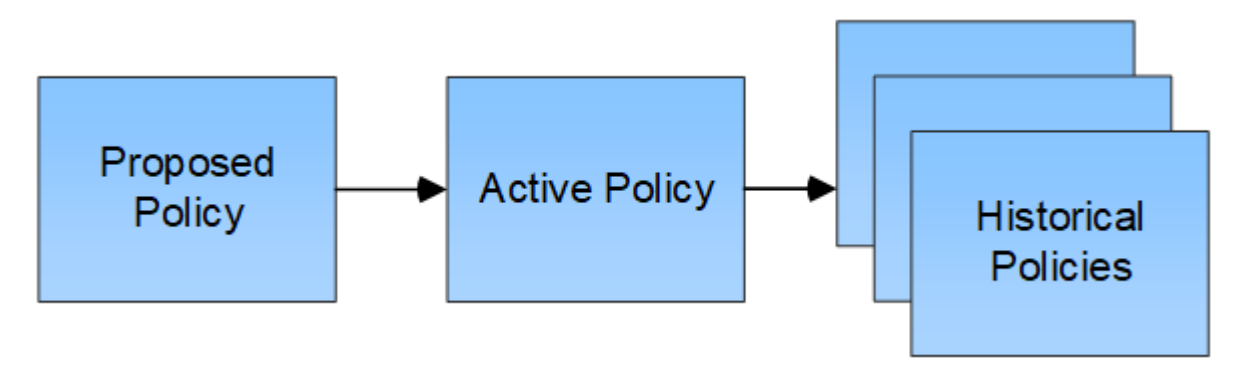

**ILM** ポリシーの作成に関する考慮事項

• システム提供のポリシーであるBaseline 2 Copiesポリシーは、テストシステムでのみ使用してくださ い。StorageGRID 11.6以前の場合、このポリシーのMake 2 Copiesルールでは、すべてのサイトが含まれ るAll Storage Nodesストレージプールを使用します。StorageGRID システムに複数のサイトがある場合 は、 1 つのオブジェクトのコピーが同じサイトに 2 つ配置される可能性があります。

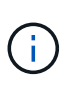

All Storage Nodesストレージプールは、StorageGRID 11.6以前のインストール時に自動的 に作成されます。新しいバージョンのStorageGRID にアップグレードしても、All Storage Nodesプールは引き続き存在します。StorageGRID 11.7以降を新規インストールとしてイ ンストールする場合、All Storage Nodesプールは作成されません。

- 新しいポリシーを設計する際には、グリッドに取り込まれる可能性のあるさまざまなタイプのオブジェク トをすべて考慮してください。それらのオブジェクトに一致し、必要に応じて配置するルールがポリシー に含まれていることを確認してください。
- ILM ポリシーはできるだけシンプルにします。これにより、時間が経って StorageGRID システムに変更 が加えられ、オブジェクトデータが意図したとおりに保護されないという危険な状況を回避できます。
- ポリシー内のルールの順序が正しいことを確認してください。ポリシーをアクティブ化すると、新規およ び既存のオブジェクトがリスト内の順にルールによって評価されます。たとえば、ポリシー内の最初のル ールがオブジェクトに一致した場合、そのオブジェクトは他のルールによって評価されません。
- すべてのILMポリシーの最後のルールはデフォルトのILMルールであり、フィルタは使用できません。オブ ジェクトが別のルールに一致していない場合は、デフォルトルールによって、そのオブジェクトの配置場 所と保持期間が制御されます。
- 新しいポリシーをアクティブ化する前に、ポリシーによって既存のオブジェクトの配置が変更されていな いかどうかを確認します。既存のオブジェクトの場所を変更すると、新しい配置が評価されて実装される 際に一時的なリソースの問題が発生する可能性があります。

# <span id="page-4-0"></span>ドラフトの **ILM** ポリシーを作成します

ドラフトの ILM ポリシーを新規に作成できます。同じルールセットを使用する場合は、 現在のアクティブポリシーをクローニングして作成できます。

独自のポリシーを作成する前に、を確認してください ["](#page-2-1)[デフォルトの](#page-2-1)[ILM](#page-2-1)[ポリシー](#page-2-1)["](#page-2-1) がストレージ要件を満たし ていない。

状況に応じて ["](https://docs.netapp.com/ja-jp/storagegrid-117/ilm/enabling-s3-object-lock-globally.html)[グ](https://docs.netapp.com/ja-jp/storagegrid-117/ilm/enabling-s3-object-lock-globally.html)[ロ](https://docs.netapp.com/ja-jp/storagegrid-117/ilm/enabling-s3-object-lock-globally.html)[ーバル](https://docs.netapp.com/ja-jp/storagegrid-117/ilm/enabling-s3-object-lock-globally.html)[S3](https://docs.netapp.com/ja-jp/storagegrid-117/ilm/enabling-s3-object-lock-globally.html)[オブジェクト](https://docs.netapp.com/ja-jp/storagegrid-117/ilm/enabling-s3-object-lock-globally.html)[ロ](https://docs.netapp.com/ja-jp/storagegrid-117/ilm/enabling-s3-object-lock-globally.html)[ック設定が](https://docs.netapp.com/ja-jp/storagegrid-117/ilm/enabling-s3-object-lock-globally.html)[有効](https://docs.netapp.com/ja-jp/storagegrid-117/ilm/enabling-s3-object-lock-globally.html)[になりました](https://docs.netapp.com/ja-jp/storagegrid-117/ilm/enabling-s3-object-lock-globally.html)["](https://docs.netapp.com/ja-jp/storagegrid-117/ilm/enabling-s3-object-lock-globally.html)の場合は、ILMポリ シーがS3オブジェクトロックが有効になっているバケットの要件に準拠していることを確認す る必要があります。このセクションでは、S3オブジェクトロックを有効にする手順を実行しま す。

作業を開始する前に

 $\bigcap$ 

- を使用して Grid Manager にサインインします ["](https://docs.netapp.com/ja-jp/storagegrid-117/admin/web-browser-requirements.html)[サポートされている](https://docs.netapp.com/ja-jp/storagegrid-117/admin/web-browser-requirements.html) [Web](https://docs.netapp.com/ja-jp/storagegrid-117/admin/web-browser-requirements.html) [ブラ](https://docs.netapp.com/ja-jp/storagegrid-117/admin/web-browser-requirements.html)[ウザ](https://docs.netapp.com/ja-jp/storagegrid-117/admin/web-browser-requirements.html)["](https://docs.netapp.com/ja-jp/storagegrid-117/admin/web-browser-requirements.html)。
- を使用することができます ["](https://docs.netapp.com/ja-jp/storagegrid-117/admin/admin-group-permissions.html)[必要なアクセス](https://docs.netapp.com/ja-jp/storagegrid-117/admin/admin-group-permissions.html)[権限](https://docs.netapp.com/ja-jp/storagegrid-117/admin/admin-group-permissions.html)["](https://docs.netapp.com/ja-jp/storagegrid-117/admin/admin-group-permissions.html)。
- これで完了です ["ILM](https://docs.netapp.com/ja-jp/storagegrid-117/ilm/access-create-ilm-rule-wizard.html)[ルールが作成されました](https://docs.netapp.com/ja-jp/storagegrid-117/ilm/access-create-ilm-rule-wizard.html)["](https://docs.netapp.com/ja-jp/storagegrid-117/ilm/access-create-ilm-rule-wizard.html) S3オブジェクトロックが有効になっているかどうかに基づ きます。

**S3**オブジェクトロックが有効になっていません

- これで完了です ["ILM](https://docs.netapp.com/ja-jp/storagegrid-117/ilm/what-ilm-rule-is.html)[ルールを作成しました](https://docs.netapp.com/ja-jp/storagegrid-117/ilm/what-ilm-rule-is.html)["](https://docs.netapp.com/ja-jp/storagegrid-117/ilm/what-ilm-rule-is.html) ドラフトポリシーに追加する。必要に応じて、ドラフト ポリシーを保存して追加のルールを作成し、ドラフトポリシーを編集して新しいルールを追加できま す。
- これで完了です ["](https://docs.netapp.com/ja-jp/storagegrid-117/ilm/creating-default-ilm-rule.html)[デフォルトの](https://docs.netapp.com/ja-jp/storagegrid-117/ilm/creating-default-ilm-rule.html) [ILM](https://docs.netapp.com/ja-jp/storagegrid-117/ilm/creating-default-ilm-rule.html) [ルールが作成されました](https://docs.netapp.com/ja-jp/storagegrid-117/ilm/creating-default-ilm-rule.html)["](https://docs.netapp.com/ja-jp/storagegrid-117/ilm/creating-default-ilm-rule.html) フィルタが含まれていません。

**S3**オブジェクトロックが有効になりました

- 。 ["](https://docs.netapp.com/ja-jp/storagegrid-117/ilm/enabling-s3-object-lock-globally.html)[グ](https://docs.netapp.com/ja-jp/storagegrid-117/ilm/enabling-s3-object-lock-globally.html)[ロ](https://docs.netapp.com/ja-jp/storagegrid-117/ilm/enabling-s3-object-lock-globally.html)[ーバル](https://docs.netapp.com/ja-jp/storagegrid-117/ilm/enabling-s3-object-lock-globally.html)[S3](https://docs.netapp.com/ja-jp/storagegrid-117/ilm/enabling-s3-object-lock-globally.html)[オブジェクト](https://docs.netapp.com/ja-jp/storagegrid-117/ilm/enabling-s3-object-lock-globally.html)[ロ](https://docs.netapp.com/ja-jp/storagegrid-117/ilm/enabling-s3-object-lock-globally.html)[ック設定はすでに](https://docs.netapp.com/ja-jp/storagegrid-117/ilm/enabling-s3-object-lock-globally.html)[有効](https://docs.netapp.com/ja-jp/storagegrid-117/ilm/enabling-s3-object-lock-globally.html)[になっています](https://docs.netapp.com/ja-jp/storagegrid-117/ilm/enabling-s3-object-lock-globally.html)["](https://docs.netapp.com/ja-jp/storagegrid-117/ilm/enabling-s3-object-lock-globally.html) StorageGRID システムの場 合。
- これで完了です ["](https://docs.netapp.com/ja-jp/storagegrid-117/ilm/what-ilm-rule-is.html)[準拠](https://docs.netapp.com/ja-jp/storagegrid-117/ilm/what-ilm-rule-is.html)[ILM](https://docs.netapp.com/ja-jp/storagegrid-117/ilm/what-ilm-rule-is.html)[ルールと](https://docs.netapp.com/ja-jp/storagegrid-117/ilm/what-ilm-rule-is.html)[非準拠](https://docs.netapp.com/ja-jp/storagegrid-117/ilm/what-ilm-rule-is.html)[ILM](https://docs.netapp.com/ja-jp/storagegrid-117/ilm/what-ilm-rule-is.html)[ルールを作成しました](https://docs.netapp.com/ja-jp/storagegrid-117/ilm/what-ilm-rule-is.html)["](https://docs.netapp.com/ja-jp/storagegrid-117/ilm/what-ilm-rule-is.html) ドラフトポリシーに追加する。 必要に応じて、ドラフトポリシーを保存して追加のルールを作成し、ドラフトポリシーを編集して新 しいルールを追加できます。
- これで完了です ["](https://docs.netapp.com/ja-jp/storagegrid-117/ilm/creating-default-ilm-rule.html)[デフォルトの](https://docs.netapp.com/ja-jp/storagegrid-117/ilm/creating-default-ilm-rule.html) [ILM](https://docs.netapp.com/ja-jp/storagegrid-117/ilm/creating-default-ilm-rule.html) [ルールが作成されました](https://docs.netapp.com/ja-jp/storagegrid-117/ilm/creating-default-ilm-rule.html)["](https://docs.netapp.com/ja-jp/storagegrid-117/ilm/creating-default-ilm-rule.html) 準拠しているポリシーである。
- 必要に応じて、次のビデオを視聴しました。 ["](https://netapp.hosted.panopto.com/Panopto/Pages/Viewer.aspx?id=0009ebe1-3665-4cdc-a101-afbd009a0466)[ビ](https://netapp.hosted.panopto.com/Panopto/Pages/Viewer.aspx?id=0009ebe1-3665-4cdc-a101-afbd009a0466)[デオ:](https://netapp.hosted.panopto.com/Panopto/Pages/Viewer.aspx?id=0009ebe1-3665-4cdc-a101-afbd009a0466)[StorageGRID 11.7](https://netapp.hosted.panopto.com/Panopto/Pages/Viewer.aspx?id=0009ebe1-3665-4cdc-a101-afbd009a0466)[の情報ライフサイクル管理ポリ](https://netapp.hosted.panopto.com/Panopto/Pages/Viewer.aspx?id=0009ebe1-3665-4cdc-a101-afbd009a0466) [シー](https://netapp.hosted.panopto.com/Panopto/Pages/Viewer.aspx?id=0009ebe1-3665-4cdc-a101-afbd009a0466)["](https://netapp.hosted.panopto.com/Panopto/Pages/Viewer.aspx?id=0009ebe1-3665-4cdc-a101-afbd009a0466)

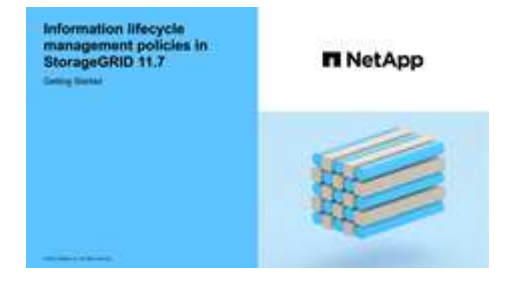

も参照してください ["ILM](#page-2-1)[ポリシーを作成します。](#page-2-1)[Overview"](#page-2-1)。

このタスクについて

ドラフトの ILM ポリシーを作成する主な理由は次のとおりです。

- 新しいサイトを追加した場合、そのサイトにオブジェクトを配置するために新しい ILM ルールを使用する 必要があります。
- サイトの運用を停止し、そのサイトを参照しているILMルールをすべて削除する必要があるとします。
- 新しいテナントには特別なデータ保護要件があります。

• クラウドストレージプールの使用を開始した。

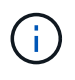

システム提供のポリシーであるBaseline 2 Copiesポリシーは、テストシステムでのみ使用して ください。StorageGRID 11.6以前の場合、このポリシーのデフォルトルールでは、すべてのサ イトが含まれるAll Storage Nodesストレージプールを使用します。StorageGRID システムに複 数のサイトがある場合は、 1 つのオブジェクトのコピーが同じサイトに 2 つ配置される可能性 があります。

手順

1. 「 \* ILM \* > \* Policies \* 」を選択します。

グローバルなS3オブジェクトロック設定が有効になっている場合は、[ILM policies]ページに、どのILMル ールが準拠しているかが示されます。

2. ドラフトの ILM ポリシーを作成する方法を決定します。[+]

最初から始めます

1. ドラフトのILMポリシーがすでに存在する場合は、ドラフトポリシー>\* Actions **>** Remove \*を選択し ます。

既存のドラフトポリシーがある場合、新しいドラフトポリシーを作成することはできません。

2. **>**[新しいポリシーの作成]\*を選択します。

最初にアクティブポリシーのルールを指定します

1. ドラフトのILMポリシーがすでに存在する場合は、ドラフトポリシー>\* Actions **>** Remove \*を選択し ます。

ドラフトポリシーがすでに存在する場合、アクティブポリシーをクローニングすることはできませ ん。

2. **>**[アクティブポリシーのクローニング]\*を選択します。

既存のドラフトポリシーを編集します

- 1. ドラフトポリシー\*>\* Actions **>** Edit \*を選択します。
- 1. [ドラフトポリシー名]\*フィールドに、ドラフトポリシーの一意の名前を入力します。
- 2. [変更の理由]\*フィールドに、新しいドラフトポリシーを作成する理由を入力します。
- 3. ポリシーにルールを追加するには、\*[ルールの選択]\*を選択します。ルール名を選択すると、そのルールの 設定が表示されます。

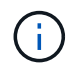

定期的に、ルールのリストが自動的に更新され、追加または削除が反映されます。ルール を選択した後に削除すると、エラーメッセージが表示されます。

ポリシーをクローニングする場合は、次の手順を実行します。

◦ クローニングするポリシーで使用されているルールが選択されます。

- クローニングするポリシーで、デフォルトルールではないフィルタを使用していないルールが使用さ れている場合は、それらのルールを 1 つだけ残して、それを除くすべてのルールを削除するように求 められます。
- デフォルトルールでフィルタを使用している場合は、新しいデフォルトルールを選択するように求め られます。
- デフォルトルールが最後のルールでなかった場合は、新しいポリシーの末尾にルールを移動できま す。

**S3**オブジェクトロックが有効になっていません

1. ドラフトポリシーのデフォルトルールを1つ選択します。新しいデフォルトルールを作成するに は、\*[ILM rules]ページ\*を選択します [ ·

デフォルトルールは、ポリシー内の別のルールに一致しないオブジェクトを環境 します。デフォル トルールはフィルタを使用できず、常に最後に評価されます。

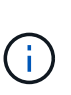

Make 2 Copiesルールをポリシーのデフォルトルールとして使用しないでくださ い。Make 2 Copies ルールは、 1 つのストレージプールであるすべてのストレージノ ードを使用します。このプールにはすべてのサイトが含まれています。StorageGRID システムに複数のサイトがある場合は、 1 つのオブジェクトのコピーが同じサイトに 2 つ配置される可能性があります。

**S3**オブジェクトロックが有効になりました

1. ドラフトポリシーのデフォルトルールを1つ選択します。新しいデフォルトルールを作成するに は、\*IILM rules]ページ\*を選択します 「

ルールのリストには、準拠しており、フィルタを使用しないルールのみが含まれています。

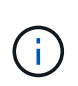

Make 2 Copiesルールをポリシーのデフォルトルールとして使用しないでくださ い。Make 2 Copies ルールは、 1 つのストレージプールであるすべてのストレージノ ードを使用します。このプールにはすべてのサイトが含まれています。このルールを 使用すると、 1 つのオブジェクトの複数のコピーが同じサイトに配置される場合があ ります。

2. 非準拠S3バケット内のオブジェクトに別の「デフォルト」ルールが必要な場合は、\*[非準拠S3バケ ット用のフィルタなしのルールを含める]\*を選択し、フィルタを使用しない非準拠ルールを1つ選択 します。

たとえば、クラウドストレージプールを使用して、S3オブジェクトロックが有効になっていないバ ケットにオブジェクトを格納できます。

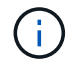

フィルタを使用しない非準拠ルールは 1 つだけ選択できます。

も参照してください ["](https://docs.netapp.com/ja-jp/storagegrid-117/ilm/example-7-compliant-ilm-policy-for-s3-object-lock.html)[例](https://docs.netapp.com/ja-jp/storagegrid-117/ilm/example-7-compliant-ilm-policy-for-s3-object-lock.html) [7](https://docs.netapp.com/ja-jp/storagegrid-117/ilm/example-7-compliant-ilm-policy-for-s3-object-lock.html) [:](https://docs.netapp.com/ja-jp/storagegrid-117/ilm/example-7-compliant-ilm-policy-for-s3-object-lock.html) [S3](https://docs.netapp.com/ja-jp/storagegrid-117/ilm/example-7-compliant-ilm-policy-for-s3-object-lock.html) [オブジェクト](https://docs.netapp.com/ja-jp/storagegrid-117/ilm/example-7-compliant-ilm-policy-for-s3-object-lock.html)[ロ](https://docs.netapp.com/ja-jp/storagegrid-117/ilm/example-7-compliant-ilm-policy-for-s3-object-lock.html)[ックの](https://docs.netapp.com/ja-jp/storagegrid-117/ilm/example-7-compliant-ilm-policy-for-s3-object-lock.html)[準拠](https://docs.netapp.com/ja-jp/storagegrid-117/ilm/example-7-compliant-ilm-policy-for-s3-object-lock.html) [ILM](https://docs.netapp.com/ja-jp/storagegrid-117/ilm/example-7-compliant-ilm-policy-for-s3-object-lock.html) [ポリシー](https://docs.netapp.com/ja-jp/storagegrid-117/ilm/example-7-compliant-ilm-policy-for-s3-object-lock.html)["](https://docs.netapp.com/ja-jp/storagegrid-117/ilm/example-7-compliant-ilm-policy-for-s3-object-lock.html)。

- 1. デフォルトルールの選択が完了したら、\* Continue \*を選択します。
- 2. [Other rules]ステップで、ポリシーに追加する他のルールを選択します。これらのルールでは、少なくと も1つのフィルタ(テナントアカウント、バケット名、高度なフィルタ、最新でない参照時間)を使用し

ます。次に、\*[選択]\*を選択します。

[ドラフトポリシーの作成]ウィンドウに、選択したルールが表示されます。デフォルトのルールは末尾に あり、その上に他のルールがあります。

S3オブジェクトロックが有効になっていて、非準拠の「デフォルト」ルールも選択した場合、そのルール はポリシー内の最後から2番目のルールとして追加されます。

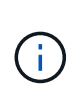

オブジェクトを無期限に保持しないルールがある場合は、警告が表示されます。このポリ シーをアクティブ化するときは、デフォルトルールの配置手順が経過したとき にStorageGRID でオブジェクトを削除することを確認する必要があります(バケットライ フサイクルによってオブジェクトが長期間保持される場合を除く)。

3. デフォルト以外のルールの行をドラッグして、これらのルールを評価する順序を決定します。

デフォルトのルールは移動できません。S3オブジェクトロックが有効になっている場合は、非準拠の「デ フォルト」ルールを選択しても移動できません。

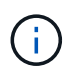

ILM ルールの順序が正しいことを確認してください。ポリシーをアクティブ化すると、新 規および既存のオブジェクトがリスト内の順にルールによって評価されます。

- 4. 必要に応じて、\*[ルールの選択]\*を選択してルールを追加または削除します。
- 5. 完了したら、 \* 保存 \* を選択します。
- 6. に進みます ["ILM](#page-8-0) [ポリシーをシミュレートします](#page-8-0)["](#page-8-0)。ドラフトポリシーが想定どおりに機能するように、ア クティブ化する前に必ずドラフトポリシーをシミュレートする必要があります。

# <span id="page-8-0"></span>**ILM** ポリシーをシミュレートします

ポリシーをアクティブ化して本番環境のデータに適用する前に、テストオブジェクトで ドラフトポリシーをシミュレートします。シミュレーション期間は、アクティブ化して 本番環境のデータに適用する前にポリシーを安全にテストするための、スタンドアロン 環境を提供します。

作業を開始する前に

- を使用して Grid Manager にサインインします ["](https://docs.netapp.com/ja-jp/storagegrid-117/admin/web-browser-requirements.html)[サポートされている](https://docs.netapp.com/ja-jp/storagegrid-117/admin/web-browser-requirements.html) [Web](https://docs.netapp.com/ja-jp/storagegrid-117/admin/web-browser-requirements.html) [ブラ](https://docs.netapp.com/ja-jp/storagegrid-117/admin/web-browser-requirements.html)[ウザ](https://docs.netapp.com/ja-jp/storagegrid-117/admin/web-browser-requirements.html)["](https://docs.netapp.com/ja-jp/storagegrid-117/admin/web-browser-requirements.html)。
- を使用することができます ["](https://docs.netapp.com/ja-jp/storagegrid-117/admin/admin-group-permissions.html)[必要なアクセス](https://docs.netapp.com/ja-jp/storagegrid-117/admin/admin-group-permissions.html)[権限](https://docs.netapp.com/ja-jp/storagegrid-117/admin/admin-group-permissions.html)["](https://docs.netapp.com/ja-jp/storagegrid-117/admin/admin-group-permissions.html)。
- テストする各オブジェクトのS3バケット/オブジェクトキーまたはSwiftコンテナ/オブジェクト名を確認し ておきます。

このタスクについて

ドラフトポリシーでテストするオブジェクトを慎重に選択します。ポリシーを確実にシミュレートするには、 各ルールのフィルタごとに少なくとも 1 つのオブジェクトをテストする必要があります。

たとえば、バケット A のオブジェクトに一致するルールとバケット B のオブジェクトに一致するルールを含 むポリシーを確実にテストするためには、少なくともバケット A から 1 つとバケット B から 1 つオブジェク トを選択する必要があります。デフォルトルールをテストするには、別のバケットから少なくとも 1 つのオ ブジェクトを選択する必要もあります。

ポリシーをシミュレートする場合は、次の点を考慮します。

- ポリシーを変更したら、ドラフトポリシーを保存します。次に、保存したドラフトポリシーの動作をシミ ュレートします。
- ポリシーをシミュレートするとポリシー内の ILM ルールがテストオブジェクトをフィルタリングするた め、各オブジェクトにどのルールが適用されたかを確認できます。ただし、オブジェクトのコピーは作成 されず、配置もされません。シミュレーションを実行しても、データ、ルール、ポリシーはいっさい変更 されません。
- [ドラフトポリシーをシミュレート]ウィンドウでは、\*[すべてクリア]\*または[削除]アイコンを選択するま で、テストしたオブジェクトは保持されます ★ [シミュレーション結果(Simulation results)]リストの各 オブジェクトについて。
- シミュレーションは、一致したルールの名前を返します。有効なストレージプールまたはイレイジャーコ ーディングプロファイルを確認するには、ルールの名前を選択してルールの詳細ページに移動します。こ のページでは、保持図やルールに関するその他の詳細を確認できます。
- S3のバージョン管理が有効になっている場合は、シミュレーションに使用するオブジェクトのバージョ ンIDを入力できます。

### 手順

- 1. ["](#page-4-0)[ドラフトポリシーを作成](#page-4-0)["](#page-4-0)。
- 2. S3 / Swift クライアントまたはを使用する ["Experimental S3 Console](https://docs.netapp.com/ja-jp/storagegrid-117/tenant/use-s3-console.html) [の](https://docs.netapp.com/ja-jp/storagegrid-117/tenant/use-s3-console.html)[略](https://docs.netapp.com/ja-jp/storagegrid-117/tenant/use-s3-console.html)["](https://docs.netapp.com/ja-jp/storagegrid-117/tenant/use-s3-console.html)テナントごとに Tenant Manager で使用できるように、各ルールのテストに必要なオブジェクトを取り込みます。
- 3. [ILM policy]ページの[Proposed policy]タブで、\*[Simulate]\*を選択します。
- 4. [\* Object \*]フィールドにS3と入力します bucket/object-key またはSwift container/object-name テストオブジェクトの場合。例: bucket-01/filename.png。
- 5. 必要に応じて、\* Version ID \*フィールドにオブジェクトのバージョンIDを入力します。
- 6. 「 \* Simulate \* 」を選択します。
- 7. [Simulation results]セクションで、各オブジェクトが正しいルールに一致したことを確認します。

### 例 **1** :ドラフトの **ILM** ポリシーをシミュレートしてルールを確認する

この例では、ドラフトポリシーをシミュレートするときにルールを検証する方法について説明します。

この例では、 2 つのバケットに取り込まれたオブジェクトに対して \* サンプルの ILM ポリシー \* をシミュレ ートします。このポリシーには、次の 3 つのルールが含まれています。

- 最初のルール「 \* 2 copies 、 buckets-a \* 」の 2 年間は、 bucket-a のオブジェクトにのみ適用されます
- 2 番目のルール「 \* EC objects > 1 MB \* 、環境 all buckets] は 1MB を超えるオブジェクトをフィルタリン グします。
- 3 つ目のルール「 \* 2 つのコピー、 2 つのデータセンター」はデフォルトルールです。フィルタは含まれ ず、参照時間を noncurrent に指定したものは使用しません。

ポリシーをシミュレートしたら、各オブジェクトが正しいルールに一致したことを確認します。

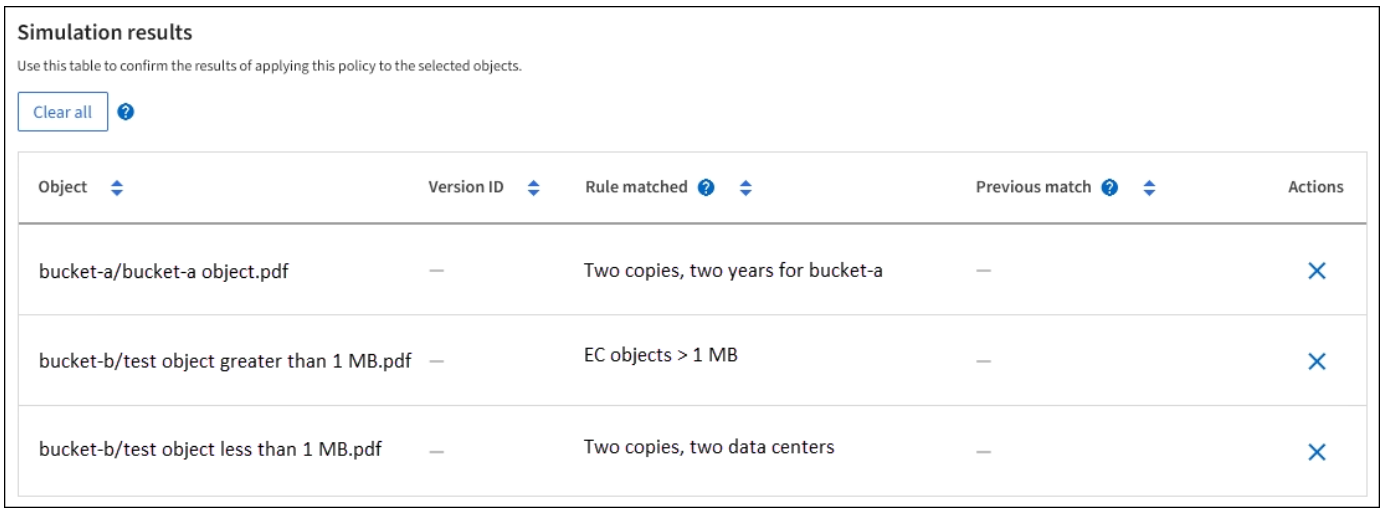

### 次の例では、

- bucket-a/bucket-a object.pdf のオブジェクトをフィルタリングする最初のルールを正しくマッチ ングしました bucket-a。
- bucket-b/test object greater than 1 MB.pdf がにあります `bucket-b`では、最初のルールと一 致しませんでした。代わりに、 1MB を超えるオブジェクトをフィルタリングする 2 つ目のルールに正し く一致しました。
- bucket-b/test object less than 1 MB.pdf 最初の2つのルールのフィルタに一致しなかったた め、フィルタが含まれていないデフォルトルールによって配置されます。

## 例 **2** :ドラフトの **ILM** ポリシーをシミュレートする際にルールの順序を変更する

この例では、ポリシーをシミュレートする際に、ルールの順序を変更して結果を変更する方法を示します。

この例では、 \* Demo \* ポリシーをシミュレートします。このポリシーの目的は次の 3 つのルールで、 series = x -men ユーザメタデータを含むオブジェクトを検索することです。

- 最初のルール「\* PNGs \*」はで終わるキー名に対してフィルタを適用します .png。
- 2つ目のルール「\* X-men」はテナントAのオブジェクトにのみ適用され、フィルタを適用します series=x-men ユーザメタデータ。
- 最後のルール「\* two copies two data centers \*」がデフォルトルールで、最初の2つのルールに一致しない オブジェクトに一致します。

### 手順

- 1. ルールを追加してポリシーを保存したら、 \* Simulate \* を選択します。
- 2. \* Object \* フィールドに、テストオブジェクトの S3 バケット / オブジェクトキーまたは Swift コンテナ / オブジェクト名を入力し、 \* Simulate \* を選択します。

シミュレーション結果が表示され、が示されます Havok.png オブジェクトは「\* PNGs \*」ルールに一致 しました。

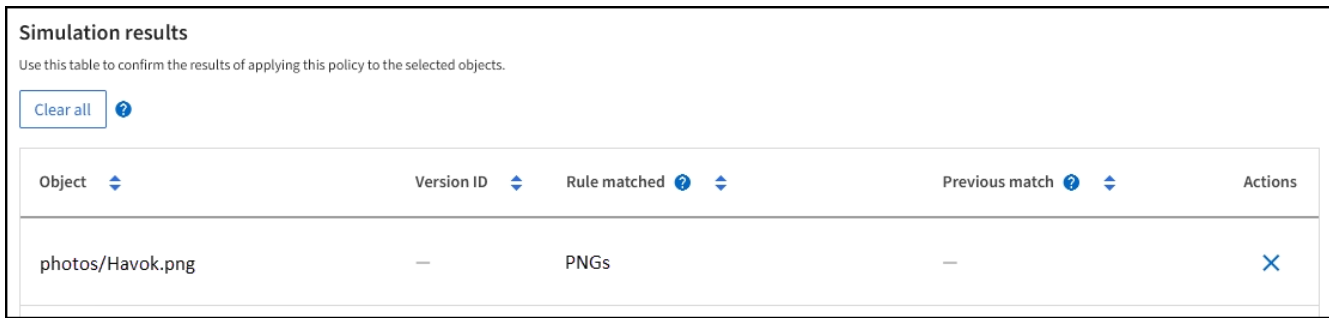

ただし、 Havok.png は、\* X-men \*ルールをテストするためのものです。

- 3. 問題 を解決するには、ルールの順序を変更します。
	- a. [Finish]\*を選択して[Simulate ILM Policy]ウィンドウを閉じます。
	- b. ポリシーを編集するには、**[**アクション**]**>\*[編集]\*を選択します。
	- c. 「 \* X-men 」ルールをリストの先頭にドラッグします。
	- d. [ 保存 ( Save ) ] を選択します。
- 4. 「 \* Simulate \* 」を選択します。

以前にテストしたオブジェクトが更新したポリシーに照らして再評価され、新しいシミュレーション結果 が表示されます。この例では、Rule Matchedカラムにが表示されています Havok.png 想定どおりに「Xmen」メタデータルールに一致します。[Previous Match]列には、PNGsルールが前回のシミュレーション でオブジェクトに一致したことが表示されます。

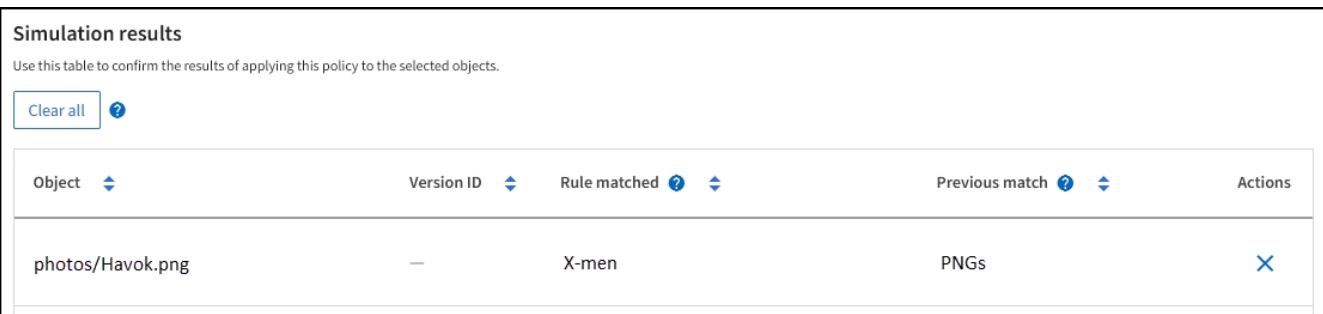

 $\left(\begin{smallmatrix} 1\ 1\end{smallmatrix}\right)$ 

[Proposed Policy]タブのままであれば、変更後にテストオブジェクトの名前を再入力せずに ポリシーを再シミュレートできます。

# 例 **3** :ドラフトの **ILM** ポリシーをシミュレートしてルールを修正する

この例では、ポリシーをシミュレートしてポリシー内のルールを修正し、シミュレーションを続行する方法を 示します。

この例では、 \* Demo \* ポリシーをシミュレートします。このポリシーの目的は、が含まれるオブジェクトを 検索することです series=x-men ユーザメタデータ。ただし、に対してシミュレートしたところ予期しない 結果が発生しました Beast.jpg オブジェクト。オブジェクトが「 X-men 」メタデータルールではなくデフ ォルトルールに一致しましたが、 2 つのデータセンターがコピーされています。

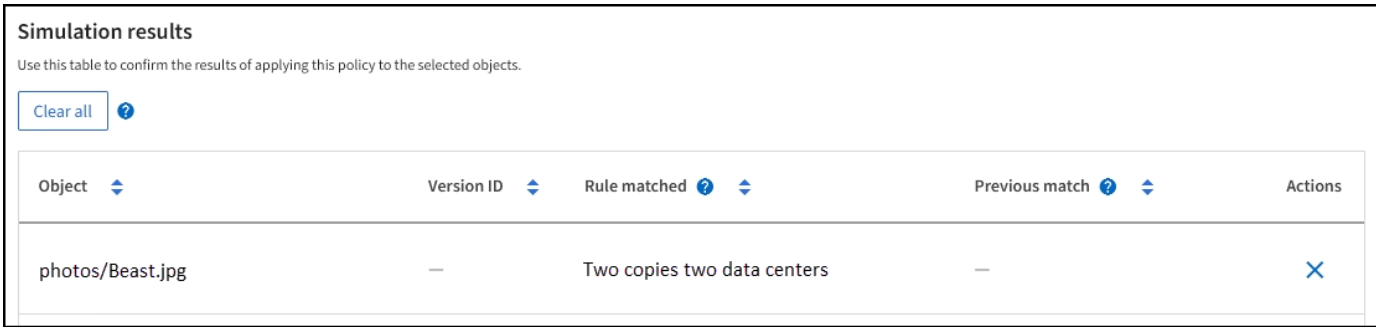

テストオブジェクトがポリシー内の想定したルールに一致しない場合は、ポリシー内の各ルールを調べてエラ ーを修正する必要があります。

手順

- 1. を選択して**[**ポリシーのシミュレート**]**ダイアログを閉じます。**[**ドラフトポリシー**]**タブで、[保持図]を選択 します。次に、必要に応じて各ルールの[すべて展開]または[詳細を表示]\*を選択します。
- 2. ルールのテナントアカウント、参照時間、およびフィルタ条件を確認します。

たとえば、「X-men」ルールのメタデータが「x-men01」ではなく「x-men01」と入力されたとします。

- 3. エラーを解決するには、次のようにルールを修正します。
	- ルールがドラフトポリシーに含まれている場合は、ルールをクローニングするか、ポリシーから削除 してポリシーを編集できます。
	- ルールがアクティブポリシーに含まれている場合は、ルールをクローニングする必要があります。ア クティブポリシーのルールを編集したり削除したりすることはできません。

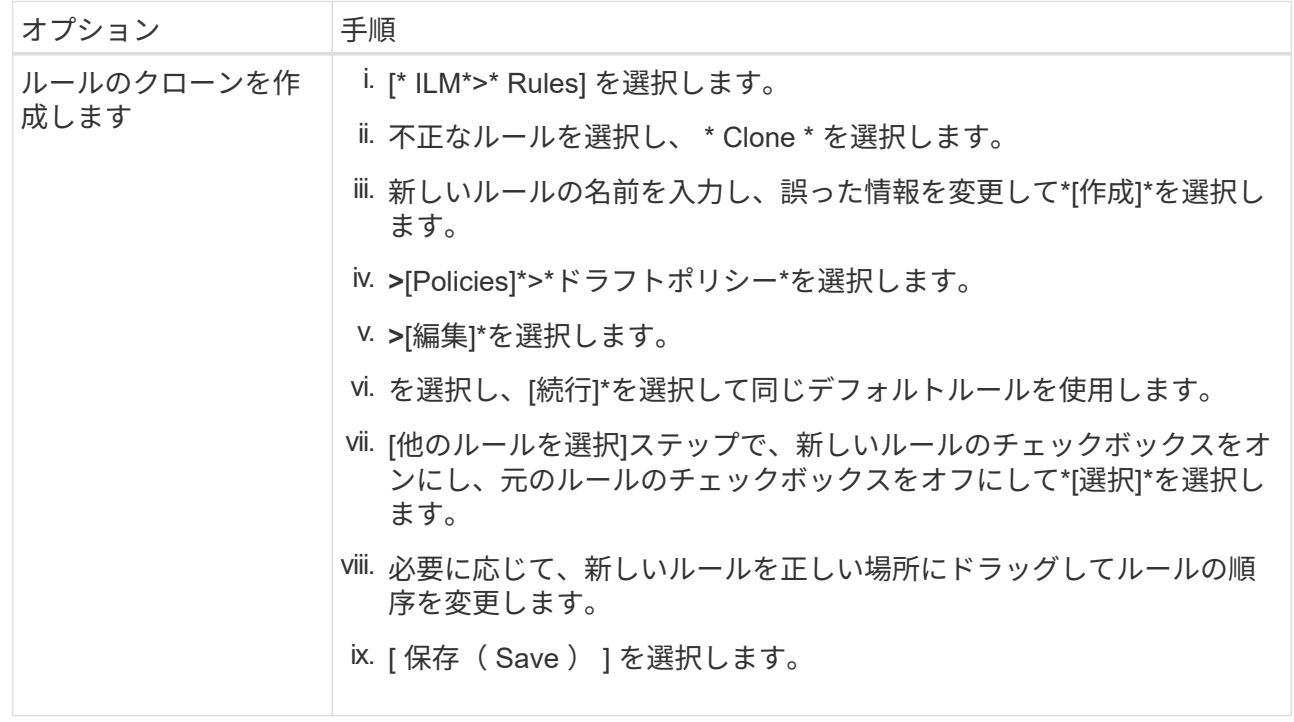

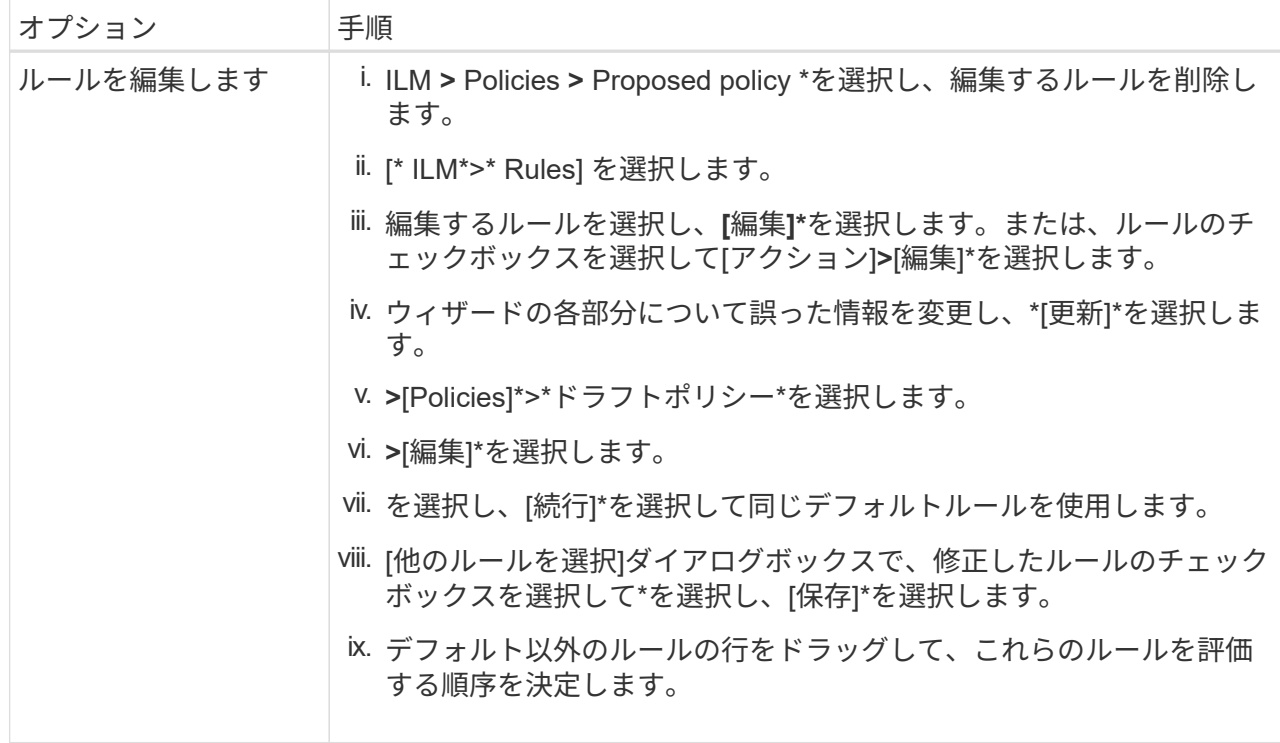

4. もう一度シミュレーションを実行します。

この例では、修正した「X-men」ルールがに一致します Beast.jpg に基づくオブジェクト series=xmen ユーザメタデータ(期待どおり)。

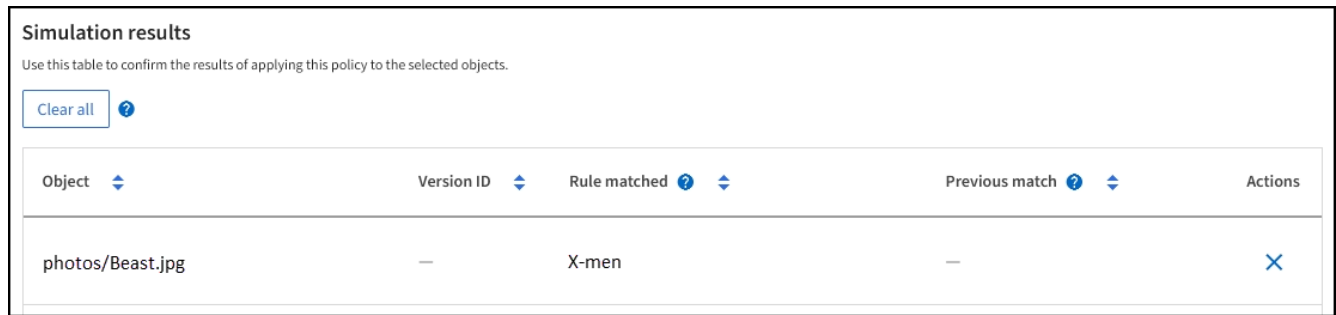

# <span id="page-13-0"></span>**ILM** ポリシーをアクティブ化する

ドラフトの ILM ポリシーに ILM ルールを追加してポリシーをシミュレートし、ポリシー が想定どおりに動作することを確認したら、ドラフトポリシーをアクティブ化できま す。

作業を開始する前に

- を使用して Grid Manager にサインインします ["](https://docs.netapp.com/ja-jp/storagegrid-117/admin/web-browser-requirements.html)[サポートされている](https://docs.netapp.com/ja-jp/storagegrid-117/admin/web-browser-requirements.html) [Web](https://docs.netapp.com/ja-jp/storagegrid-117/admin/web-browser-requirements.html) [ブラ](https://docs.netapp.com/ja-jp/storagegrid-117/admin/web-browser-requirements.html)[ウザ](https://docs.netapp.com/ja-jp/storagegrid-117/admin/web-browser-requirements.html)["](https://docs.netapp.com/ja-jp/storagegrid-117/admin/web-browser-requirements.html)。
- これで完了です ["](https://docs.netapp.com/ja-jp/storagegrid-117/admin/admin-group-permissions.html)[特定のアクセス](https://docs.netapp.com/ja-jp/storagegrid-117/admin/admin-group-permissions.html)[権限](https://docs.netapp.com/ja-jp/storagegrid-117/admin/admin-group-permissions.html)["](https://docs.netapp.com/ja-jp/storagegrid-117/admin/admin-group-permissions.html)。
- ドラフトの ILM ポリシーを保存し、シミュレートしておく必要があります。

原因 ポリシーにエラーがあると、回復不能なデータ損失が発生する可能性があります。ポリシ ーをアクティブ化する前によく確認およびシミュレートし、想定どおりに機能することを確認 してください。+新しいILMポリシーをアクティブ化すると、StorageGRID はそのポリシーを使 用して、既存のオブジェクトと新しく取り込まれるオブジェクトを含むすべてのオブジェクト を管理します。新しい ILM ポリシーをアクティブ化する前に、既存のレプリケートオブジェク トとイレイジャーコーディングオブジェクトの配置に対する変更を確認してください。既存の オブジェクトの場所を変更すると、新しい配置が評価されて実装される際に一時的なリソース の問題が発生する可能性があります。

### このタスクについて

 $\left( \cdot \right)$ 

ILM ポリシーをアクティブ化すると、システムは新しいポリシーをすべてのノードに配布します。ただし、す べてのグリッドノードが新しいアクティブポリシーを受信できるようになるまで、新しいポリシーが実際には 有効にならない場合があります。グリッドオブジェクトが誤って削除されないように、新しいアクティブポリ シーの実装を待機する場合もあります。

- データの冗長性や耐久性を向上させる変更をポリシーに加えた場合、変更内容はすぐに実装されます。た とえば、 2 コピーのルールではなく 3 コピーのルールを含む新しいポリシーをアクティブ化した場合、そ のポリシーはすぐに実装されます。これは、データの冗長性が向上するためです。
- データの冗長性や耐久性を低下させる可能性のある変更をポリシーに加えた場合、変更内容はすべてのグ リッドノードが使用可能になるまで実装されません。たとえば、3コピーのルールではなく2コピーのルー ルを使用する新しいポリシーをアクティブ化すると、その新しいポリシーは[Active policy]タブに表示され ますが、すべてのノードがオンラインで使用可能になるまで有効になりません。

手順

1. ドラフトポリシーをアクティブ化する準備ができたら、**[ILM policies]**>\*を選択し、[Activate]\*を選択しま す。

警告メッセージが表示され、ドラフトポリシーをアクティブ化するかどうかの確認を求められます。

デフォルトルールでオブジェクトが永続的に保持されない場合は、警告メッセージにプロンプトが表示さ れます。この例の保持図は、デフォルトルールによって730日(2年)が経過するとオブジェクトが削除さ れることを示しています。ポリシー内の別のルールに一致しなかったオブジェクトが730日後 にStorageGRID から削除されることを確認するには、テキストボックスに「\* 730 \*」と入力する必要があ ります。

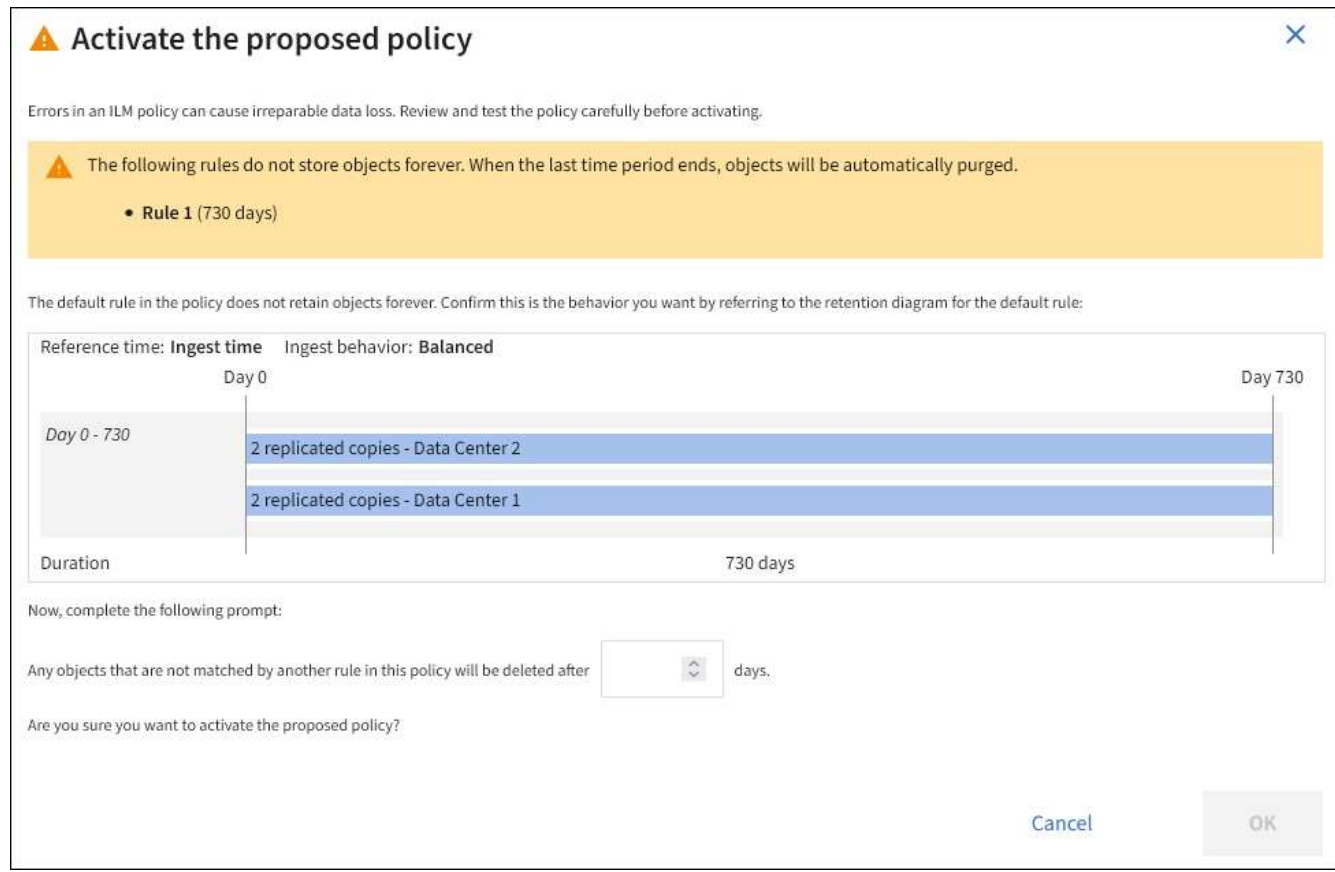

2. 「 \* OK 」を選択します。

結果

新しい ILM ポリシーがアクティブ化されると次のようになります。

- [Active policy]タブにポリシーが表示されます。[Start date]エントリは、ポリシーがアクティブ化された日 時を示します。
- 以前にアクティブだったポリシーが[Policy history]タブに表示されます。[Start date]と[End date]は、ポリ シーがアクティブになった日時と無効になった日時を示します。

### 関連情報

["](https://docs.netapp.com/ja-jp/storagegrid-117/ilm/example-6-changing-ilm-policy.html)[例](https://docs.netapp.com/ja-jp/storagegrid-117/ilm/example-6-changing-ilm-policy.html) [6](https://docs.netapp.com/ja-jp/storagegrid-117/ilm/example-6-changing-ilm-policy.html) [:](https://docs.netapp.com/ja-jp/storagegrid-117/ilm/example-6-changing-ilm-policy.html) [ILM](https://docs.netapp.com/ja-jp/storagegrid-117/ilm/example-6-changing-ilm-policy.html) [ポリシーを変更する](https://docs.netapp.com/ja-jp/storagegrid-117/ilm/example-6-changing-ilm-policy.html)["](https://docs.netapp.com/ja-jp/storagegrid-117/ilm/example-6-changing-ilm-policy.html)

# <span id="page-15-0"></span>オブジェクトメタデータの検索による **ILM** ポリシーの検証

ILM ポリシーをアクティブ化したら、そのポリシーを表すテストオブジェクトを StorageGRID システムに取り込む必要があります。次に、オブジェクトメタデータの検 索を実行して、コピーが意図したとおりに作成され、正しい場所に配置されていること を確認します。

作業を開始する前に

• 次のいずれかのオブジェクト ID が必要です。

◦ **UUID** :オブジェクトの Universally Unique Identifier です。UUID はすべて大文字で入力します。

- \* CBID \* : StorageGRID 内のオブジェクトの一意の識別子。監査ログからオブジェクトの CBID を取 得できます。CBID はすべて大文字で入力します。
- \* S3 のバケットとオブジェクトキー \* :オブジェクトが S3 インターフェイスから取り込まれた場 合、クライアントアプリケーションはバケットとオブジェクトキーの組み合わせを使用してオブジェ クトを格納および識別します。S3 バケットがバージョン管理されている場合、バケットとオブジェク トキーを使用して S3 オブジェクトの特定のバージョンを検索するには、 \* バージョン ID \* が必要で す。
- \* Swift のコンテナとオブジェクト名 \* :オブジェクトが Swift インターフェイスから取り込まれた場 合、クライアントアプリケーションはコンテナとオブジェクト名の組み合わせを使用してオブジェク トを格納および識別します。

手順

- 1. オブジェクトを取り込みます。
- 2. ILM \* > \* Object metadata lookup \* を選択します。
- 3. [ \* 識別子 \* ( \* Identifier \* ) ] フィールドにオブジェクトの識別子を入力します。UUID 、 CBID 、 S3 バ ケット / オブジェクトキー、または Swift コンテナ / オブジェクト名を入力できます。
- 4. 必要に応じて、オブジェクトのバージョン ID を入力します (S3 のみ)。

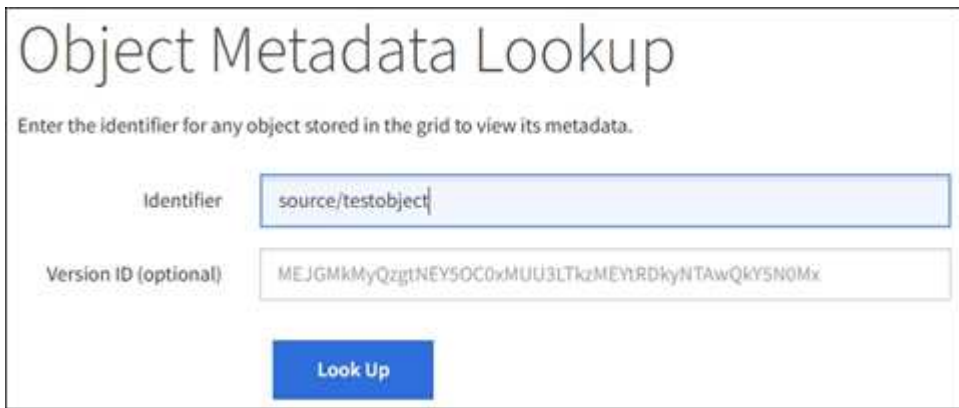

5. 「 \* 検索 \* 」を選択します。

オブジェクトメタデータの検索結果が表示されます。このページには、次の種類の情報が表示されます。

- システムメタデータ(オブジェクト ID ( UUID )、オブジェクト名、コンテナの名前、テナントアカ ウントの名前または ID 、オブジェクトの論理サイズ、オブジェクトの作成日時、オブジェクトの最終 変更日時など)。
- オブジェクトに関連付けられているカスタムユーザメタデータのキーと値のペア。
- S3 オブジェクトの場合、オブジェクトに関連付けられているオブジェクトタグのキーと値のペア。
- レプリケートオブジェクトコピーの場合、各コピーの現在の格納場所。
- イレイジャーコーディングオブジェクトコピーの場合、各フラグメントの現在の格納場所。
- クラウドストレージプール内のオブジェクトコピーの場合、外部バケットの名前とオブジェクトの一 意の識別子を含むオブジェクトの場所。
- セグメント化されたオブジェクトとマルチパートオブジェクトの場合、セグメント ID とデータサイズ を含むオブジェクトセグメントのリスト。100 個を超えるセグメントを持つオブジェクトの場合は、 最初の 100 個のセグメントだけが表示されます。

◦ 未処理の内部ストレージ形式のすべてのオブジェクトメタデータ。この未加工のメタデータには、リ リース間で維持されるとはかぎらない内部のシステムメタデータが含まれます。

次の例では、 2 つのレプリケートコピーとして格納された S3 テストオブジェクトのオブジェクトメ タデータの検索結果が表示されています。

#### System Metadata

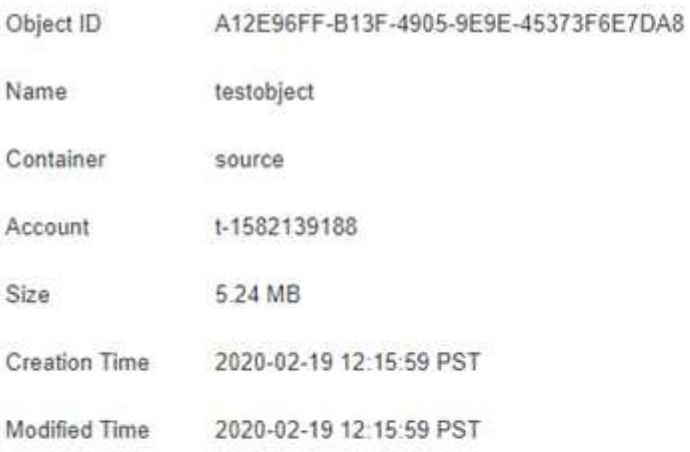

#### **Replicated Copies**

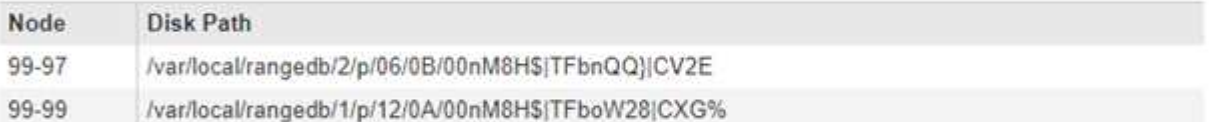

### Raw Metadata

```
"TYPE": "CTNT",
"CHND": "A12E96FF-B13F-4905-9E9E-45373F6E7DA8",
"NAME": "testobject",
"CBID": "0x8823DE7EC7C10416",
"PHND": "FEA0AE51-534A-11EA-9FCD-31FF00C36D56",
"PPTH": "source",
"META": {
    "BASE": {
        "PAWS": "2",
```
6. オブジェクトが正しい場所に格納され、コピーのタイプが正しいことを確認します。

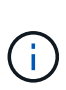

監査オプションが有効になっている場合は、監査ログを監視して「 ORLM Object Rules Met 」というメッセージを探すこともできます。ORLM監査メッセージからは、ILM評価プ ロセスの詳細なステータスを確認できますが、オブジェクトデータの配置が正しいかどう かやILMポリシーが完全であるかどうかは確認できません。これは自分で評価する必要があ ります。詳細については、を参照してください ["](https://docs.netapp.com/ja-jp/storagegrid-117/audit/index.html)[監査ロ](https://docs.netapp.com/ja-jp/storagegrid-117/audit/index.html)[グを確認します](https://docs.netapp.com/ja-jp/storagegrid-117/audit/index.html)["](https://docs.netapp.com/ja-jp/storagegrid-117/audit/index.html)。

#### 関連情報

• ["S3 REST API](https://docs.netapp.com/ja-jp/storagegrid-117/s3/index.html)[を使用する](https://docs.netapp.com/ja-jp/storagegrid-117/s3/index.html)["](https://docs.netapp.com/ja-jp/storagegrid-117/s3/index.html)

• ["Swift REST API](https://docs.netapp.com/ja-jp/storagegrid-117/swift/index.html)[を使用する](https://docs.netapp.com/ja-jp/storagegrid-117/swift/index.html)["](https://docs.netapp.com/ja-jp/storagegrid-117/swift/index.html)

Copyright © 2024 NetApp, Inc. All Rights Reserved. Printed in the U.S.このドキュメントは著作権によって保 護されています。著作権所有者の書面による事前承諾がある場合を除き、画像媒体、電子媒体、および写真複 写、記録媒体、テープ媒体、電子検索システムへの組み込みを含む機械媒体など、いかなる形式および方法に よる複製も禁止します。

ネットアップの著作物から派生したソフトウェアは、次に示す使用許諾条項および免責条項の対象となりま す。

このソフトウェアは、ネットアップによって「現状のまま」提供されています。ネットアップは明示的な保 証、または商品性および特定目的に対する適合性の暗示的保証を含み、かつこれに限定されないいかなる暗示 的な保証も行いません。ネットアップは、代替品または代替サービスの調達、使用不能、データ損失、利益損 失、業務中断を含み、かつこれに限定されない、このソフトウェアの使用により生じたすべての直接的損害、 間接的損害、偶発的損害、特別損害、懲罰的損害、必然的損害の発生に対して、損失の発生の可能性が通知さ れていたとしても、その発生理由、根拠とする責任論、契約の有無、厳格責任、不法行為(過失またはそうで ない場合を含む)にかかわらず、一切の責任を負いません。

ネットアップは、ここに記載されているすべての製品に対する変更を随時、予告なく行う権利を保有します。 ネットアップによる明示的な書面による合意がある場合を除き、ここに記載されている製品の使用により生じ る責任および義務に対して、ネットアップは責任を負いません。この製品の使用または購入は、ネットアップ の特許権、商標権、または他の知的所有権に基づくライセンスの供与とはみなされません。

このマニュアルに記載されている製品は、1つ以上の米国特許、その他の国の特許、および出願中の特許によ って保護されている場合があります。

権利の制限について:政府による使用、複製、開示は、DFARS 252.227-7013(2014年2月)およびFAR 5252.227-19(2007年12月)のRights in Technical Data -Noncommercial Items(技術データ - 非商用品目に関 する諸権利)条項の(b)(3)項、に規定された制限が適用されます。

本書に含まれるデータは商用製品および / または商用サービス(FAR 2.101の定義に基づく)に関係し、デー タの所有権はNetApp, Inc.にあります。本契約に基づき提供されるすべてのネットアップの技術データおよび コンピュータ ソフトウェアは、商用目的であり、私費のみで開発されたものです。米国政府は本データに対 し、非独占的かつ移転およびサブライセンス不可で、全世界を対象とする取り消し不能の制限付き使用権を有 し、本データの提供の根拠となった米国政府契約に関連し、当該契約の裏付けとする場合にのみ本データを使 用できます。前述の場合を除き、NetApp, Inc.の書面による許可を事前に得ることなく、本データを使用、開 示、転載、改変するほか、上演または展示することはできません。国防総省にかかる米国政府のデータ使用権 については、DFARS 252.227-7015(b)項(2014年2月)で定められた権利のみが認められます。

#### 商標に関する情報

NetApp、NetAppのロゴ、<http://www.netapp.com/TM>に記載されているマークは、NetApp, Inc.の商標です。そ の他の会社名と製品名は、それを所有する各社の商標である場合があります。